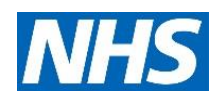

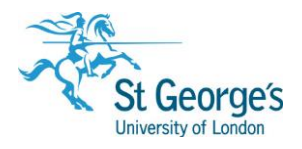

# **10 Step Guide to NHS Healthcare Databases**

### 1. Introduction

Anyone working for the NHS in London has access to and can search 8 healthcare databases: AMED, BNI, CINAHL, EMBASE, Health Business Elite, HMIC, MEDLINE, and PsycINFO. This guide gives an overview of how to use these databases to quickly find relevant information (predominantly journal literature) on your chosen topic(s).

For detailed searches we would recommend that you see our more in-depth guide: *Searching NHS Healthcare Databases*.

# 2. Register for NHS OpenAthens

The databases are accessible anywhere using an OpenAthens login.

You can self-register for an OpenAthens Account from any PC on the Trust network or with a Trust email address. Go to [https://openathens.nice.org.uk](https://openathens.nice.org.uk/) to self-register. If you have any problems, contact your local Athens Administrator (Zena Ali, [zali@sgul.ac.uk\)](mailto:zali@sgul.ac.uk)

# 3. Planning your search

Break down your question into its main concepts/keywords. You also need to choose the most appropriate database(s) for your search.

# 4. Accessing a database

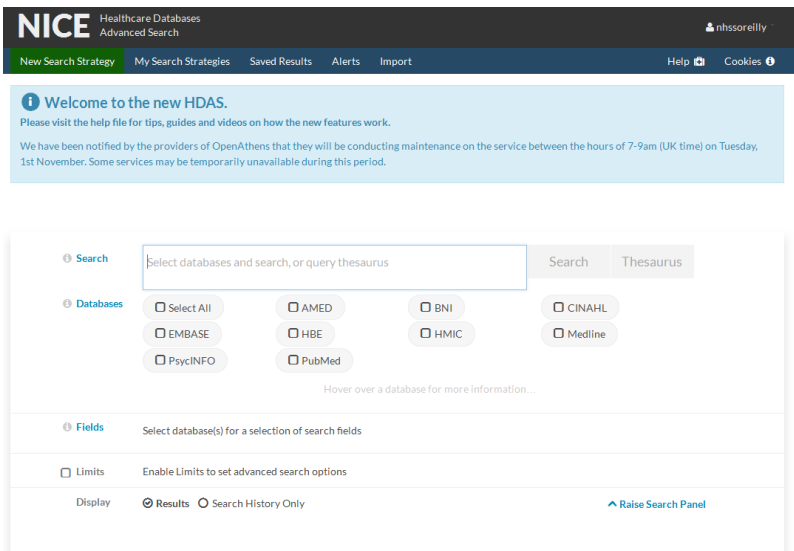

Go to<https://hdas.nice.org.uk/> and login with your OpenAthens username and password at the top right of the screen. This will allow you to access all databases. Alternatively, you can just search the PubMed database without logging in.

Once logged in, you can select which database you want to search. Search databases one at a time, so that you can use thesaurus subject headings and apply limits to your search results. You can then repeat the search in another database.

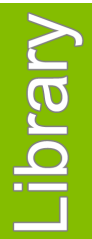

# 5. The search screen

Whichever database you access, the search screen will look similar to the one below:

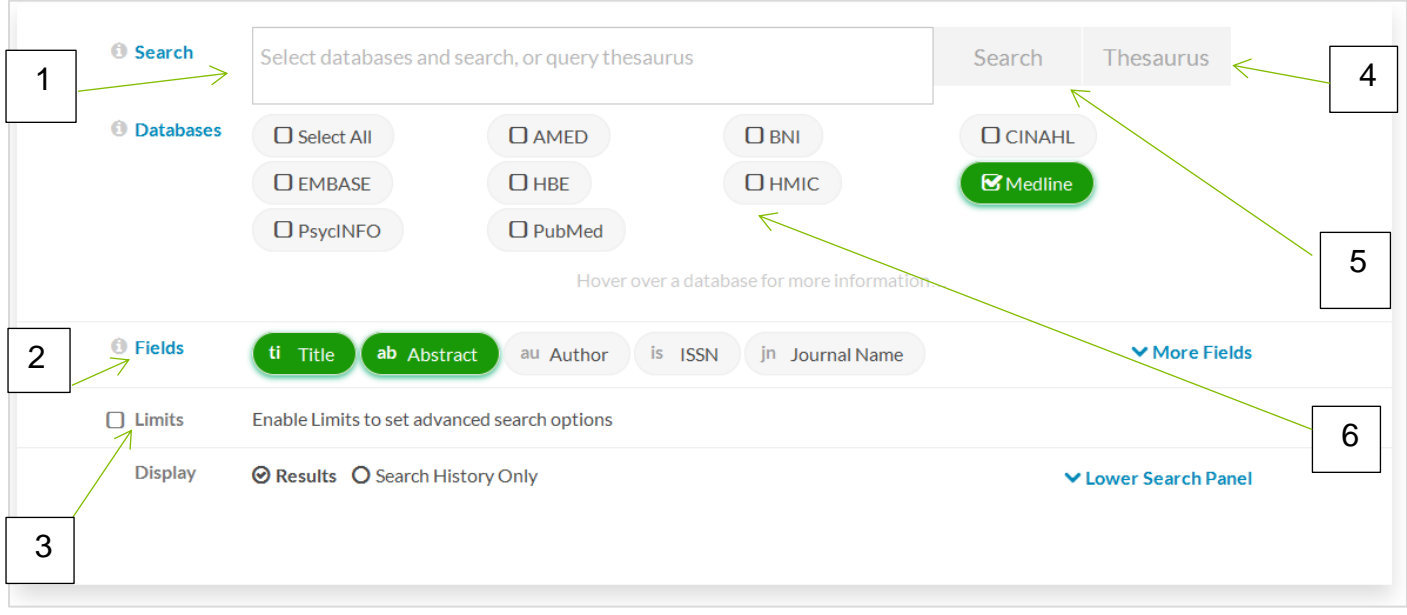

1 – **Search box** - enter the first keyword or phrase you selected when planning your search – **do not** type in whole sentences or words such as 'in' 'of' etc. (See step 7 for **combining searches**).

- 2 **Fields** allows you to specify which fields are searched, e.g. author, title.
- 3 **Limits** to apply to a search, e.g. English language, dates.
- 4 **Thesaurus** select this button to run a search for subject headings.
- 5 **Search** select this button to run a basic or keyword search.
- 6 **Databases** to select a database.

#### **N.B. the options in 2 and 4 vary between databases.**

Search results are displayed below the search screen. You can view details of articles individually by clicking on their links. If an article is available online it will have a '**Full text available'** link.

**Syntax troubleshooting** – this new feature will show if your search strategy contains any errors, where the errors are and how to correct them.

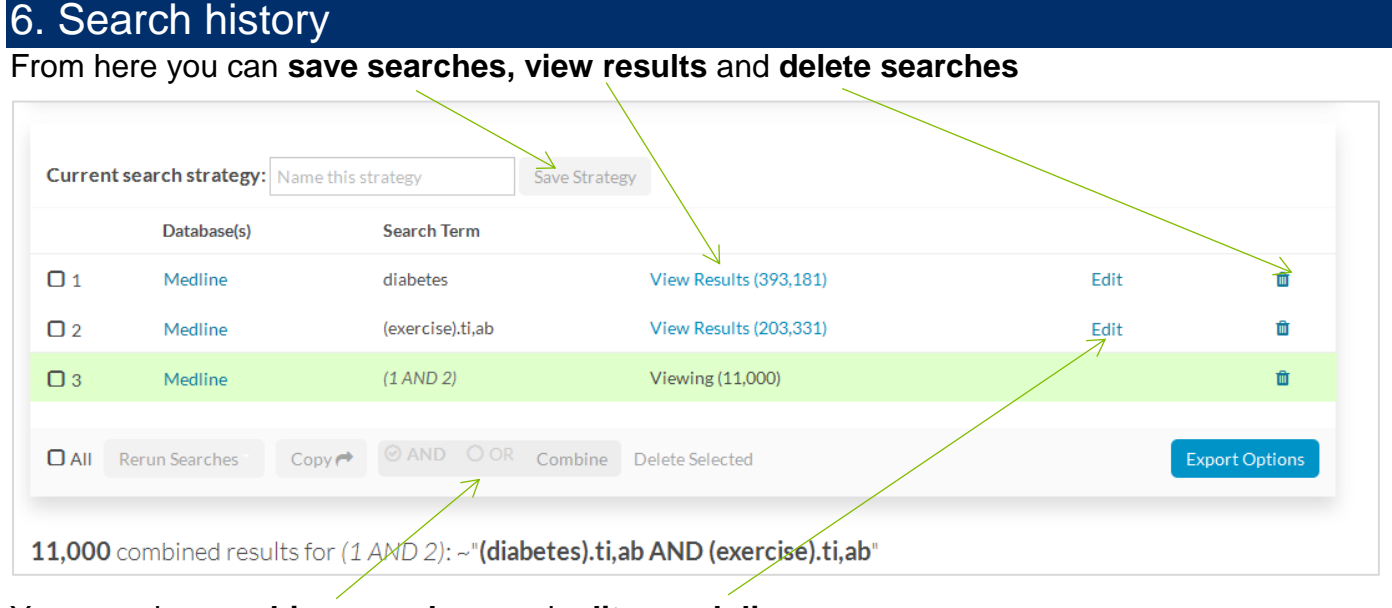

You can also **combine searches**, and **edit search lines**.

# 7. Combining searches

Tick the boxes of the lines of the searches you wish to combine (e.g. 1 and 2) and then select AND or OR using the logic below, before clicking on **Combine**:

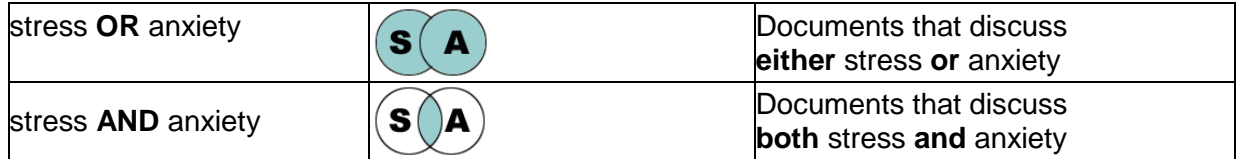

### 8. Saving searches and results

To save a search use the **Current search strategy** field to give your search a name, then click the **Save Strategy** button.

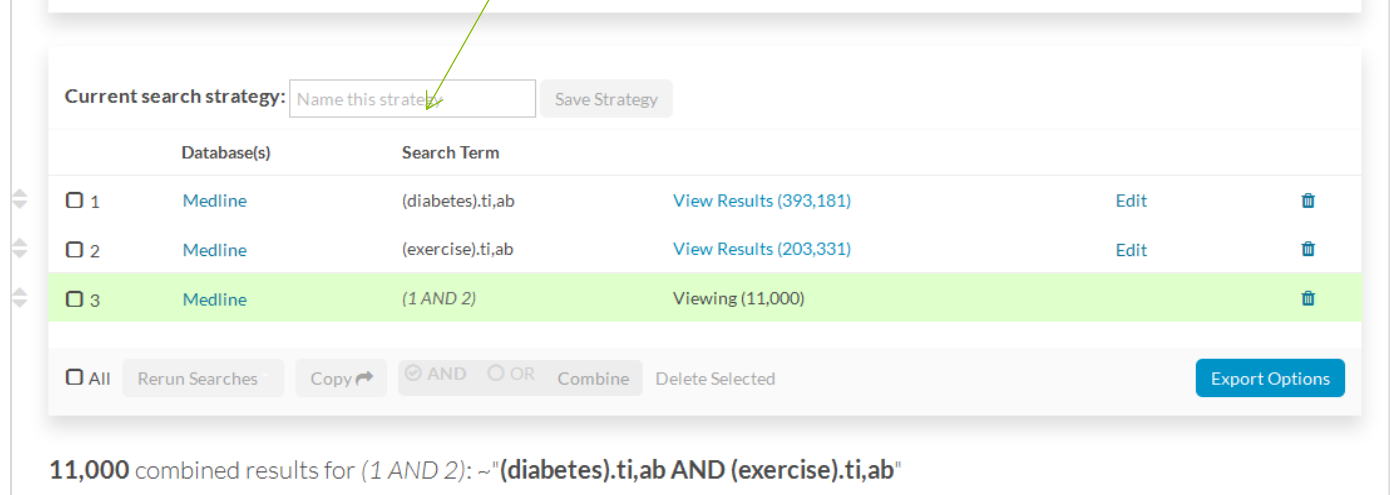

You can also save individual articles by ticking the box(es) on the left hand side to select the result and then clicking the **Add to Saved** button.

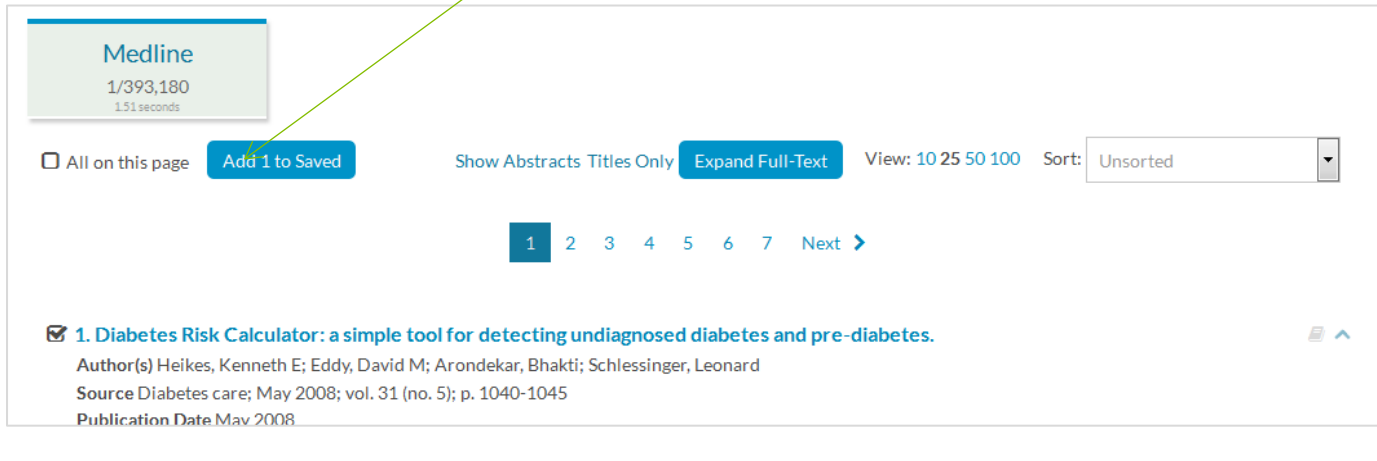

To retrieve saved searches click on **My Search Strategies** at the top of the screen. To retrieve saved results use **Saved Results**.

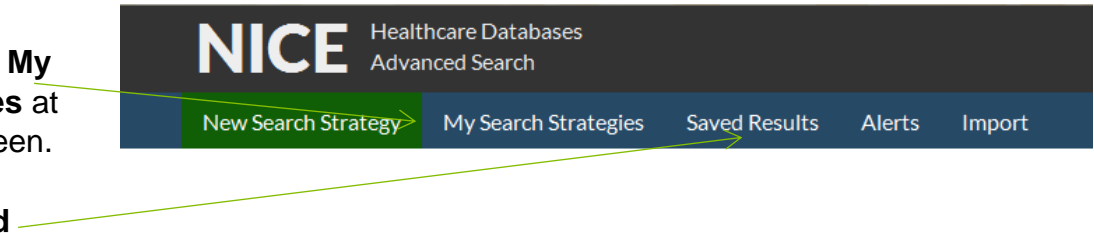

### 9. Emailing and Exporting

Search results can be exported or emailed in the following formats: PDF, Word, Excel, and RIS. You can choose to email or export all the results in a search row or just select articles using the **Saved Results** row. Once you have decided which results to export/email click the checkbox next to that row, the **Export Options** button will then become active.

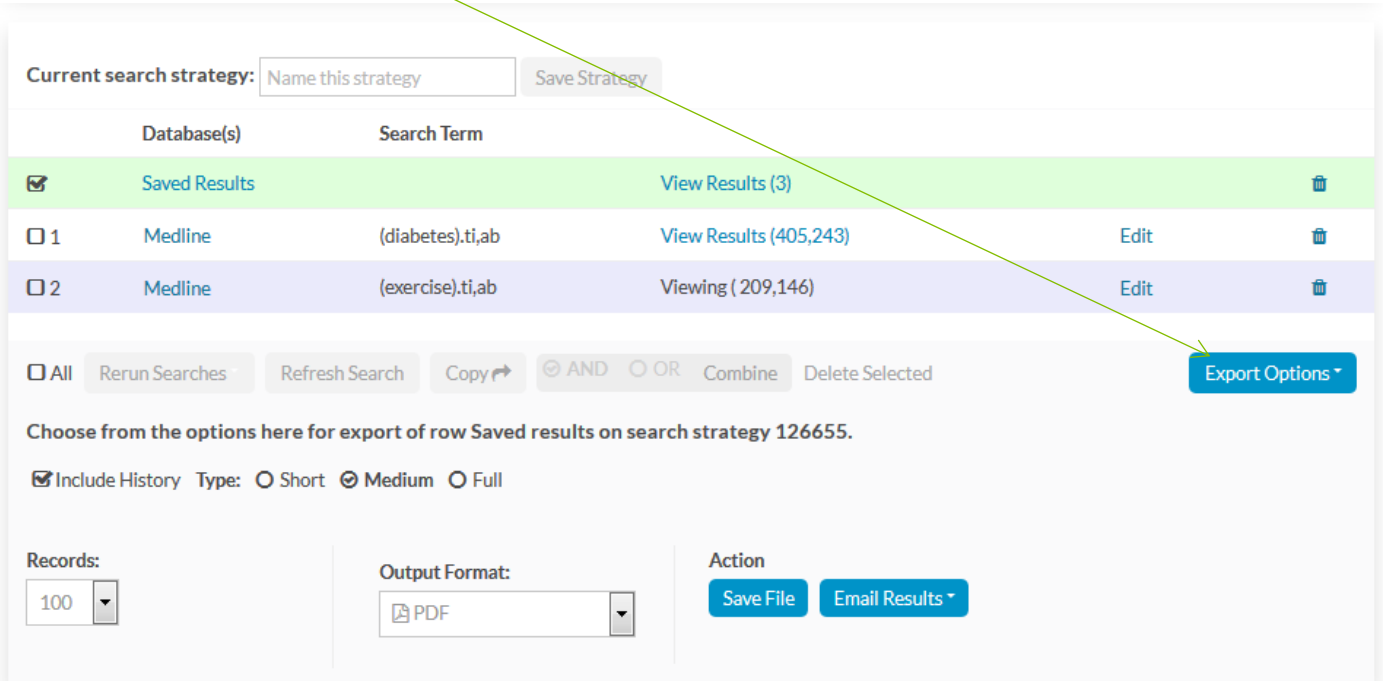

A choice of format options are available including: the choice between short, medium, or full record transcript; the number of records to export or email; and choice of PDF, Word, Excel, or RIS document format. To export results select **Save File** and to email results select **Email Results**.

### 10. Further information and support

For more help, download our comprehensive 'Searching the NHS Healthcare Databases' guide. Help can also be found on our website<http://www.library.sgul.ac.uk/nhs-staff> or by contacting:

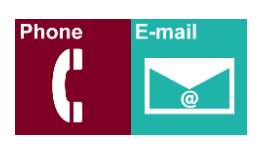

**NHS Library Contacts:**

**Karen John-Pierre** NHS and Liaison Manager Tel: 020 8725 5433 [kjohn@sgul.ac.uk](mailto:kjohn@sgul.ac.uk)

**Zena Ali** NHS Liaison Support Librarian and OpenAthens Administrator Tel: 020 8725 5433 [zali@sgul.ac.uk](mailto:zali@sgul.ac.uk)

**Sarah O'Reilly** NHS Liaison Support Librarian Tel: 020 8725 5433 [soreilly@sgul.ac.uk](mailto:soreilly@sgul.ac.uk)

4

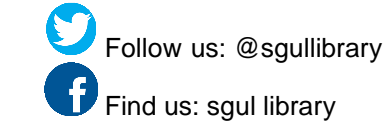